# **How to ensure security on a compromised SecureAuth OTP App**

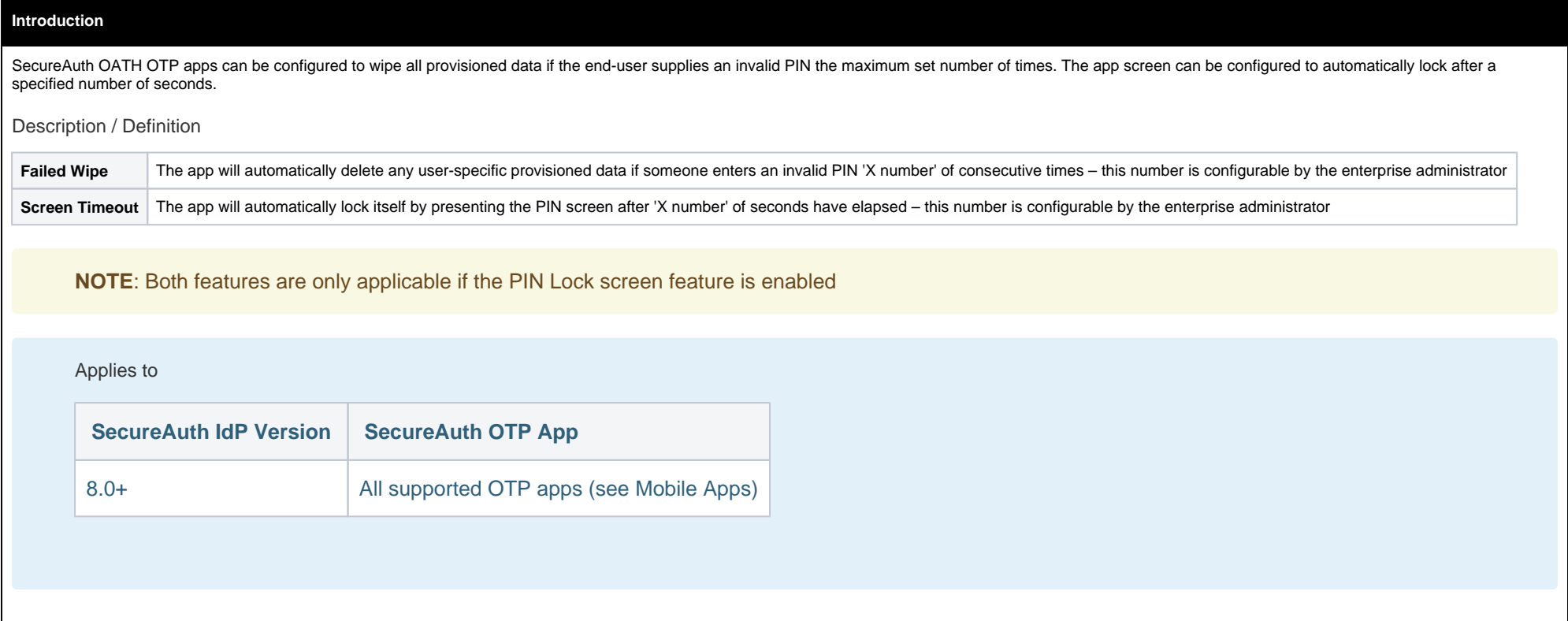

#### **Prerequisites**

1. Ensure the iOS or Android version is supported by checking **[here](https://docs.secureauth.com/display/KBA/SecureAuth+Compatibility+Guide#mobile)**

2. Download and install the SecureAuth mobile app on the device(s) to be enrolled

- **iOS**:<https://itunes.apple.com/us/app/secureauth-otp/id615536686>
- **Android**:<https://play.google.com/store/apps/details?id=secureauth.android.token>

3. Configure the **OATH Provisioning Realm** / **App Enrollment Realm** in the SecureAuth IdP Web Admin for end-users to register their device(s) for OATH OTP / Multi-Factor App Enrollment

- [SecureAuth IdP 8.0 OATH Seed Realm Configuration Steps](https://docs.secureauth.com/display/80/OATH+Seed+Realm+Configuration+Guide)
- [SecureAuth IdP 8.1 OATH OTP Realm Configuration Steps](https://docs.secureauth.com/display/81docs/OATH+OTP+Configuration+Guide)
- [SecureAuth IdP 8.2 SecureAuth App Enrollment Realm Configuration Steps](https://docs.secureauth.com/display/82docs/SecureAuth+App+Enrollment+Configuration+Guide)
- [SecureAuth IdP 9.0.x Multi-Factor App Enrollment \(URL\) Realm Configuration Steps](https://docs.secureauth.com/display/90docs/Multi-Factor+App+Enrollment+%28URL%29+Realm+Configuration+Guide)
- [SecureAuth IdP 9.1+ Multi-Factor App Enrollment \(URL\) Realm Configuration Steps](https://docs.secureauth.com/pages/viewpage.action?pageId=44831307)

NOTE: The name of the provisioning / enrollment realm has changed since the release of SecureAuth IdP version 8.0 - as of version 9.0.x, the realm is called Multi-Factor App Enrollment Realm which is the name used throughout this document

4. Configure SecureAuth IdP realm(s) in which OATH OTPs are used for Multi-Factor Authentication

### **SecureAuth IdP Configuration Steps**

1. If using SecureAuth IdP version 8.0, configure OATH settings starting on the **Registration Methods** tab

If using SecureAuth IdP versions 8.1 to 9.x, configure OATH settings starting on the **Post Authentication** tab

### **Version 8.0**

**Registration Configuration**

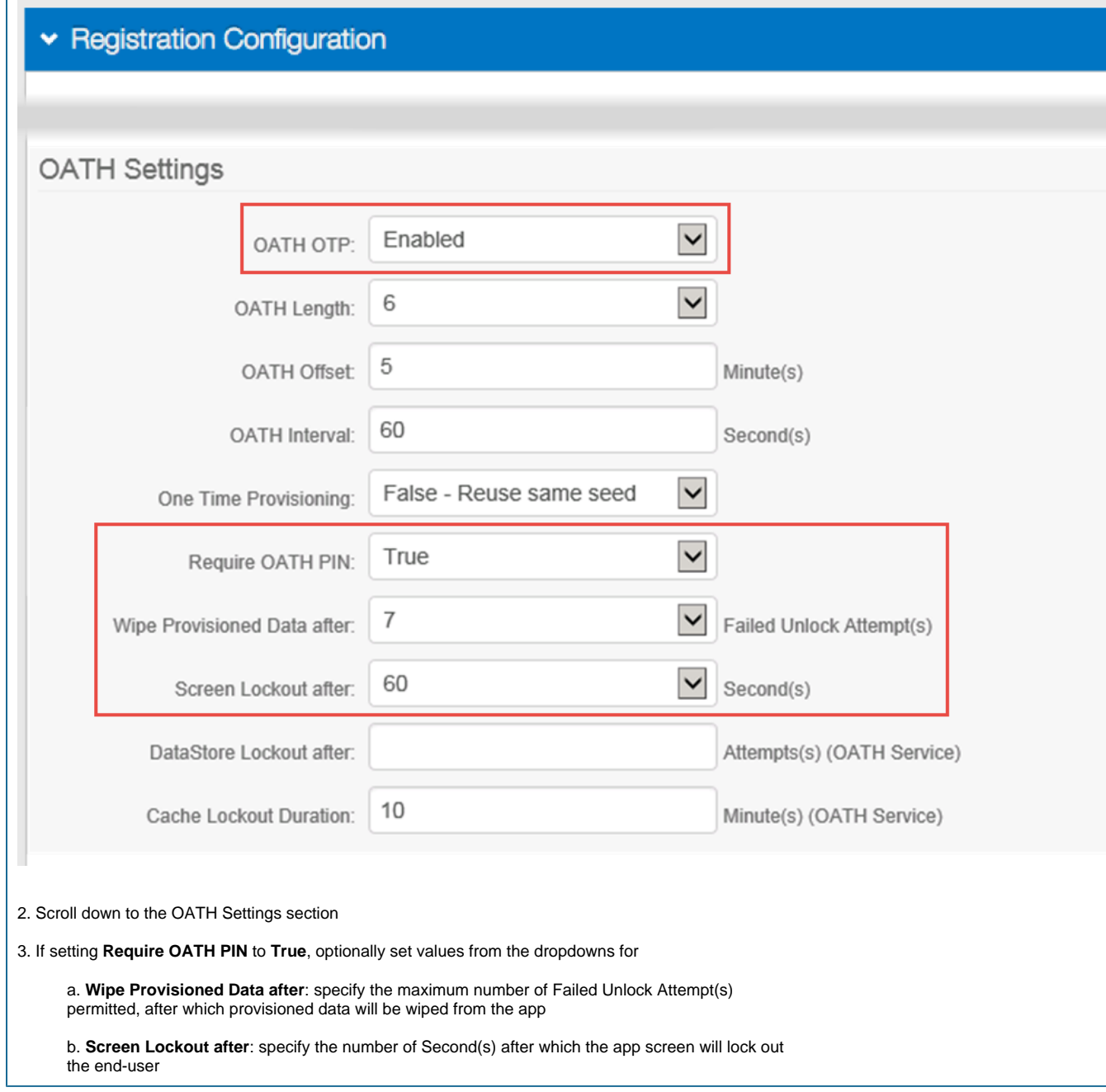

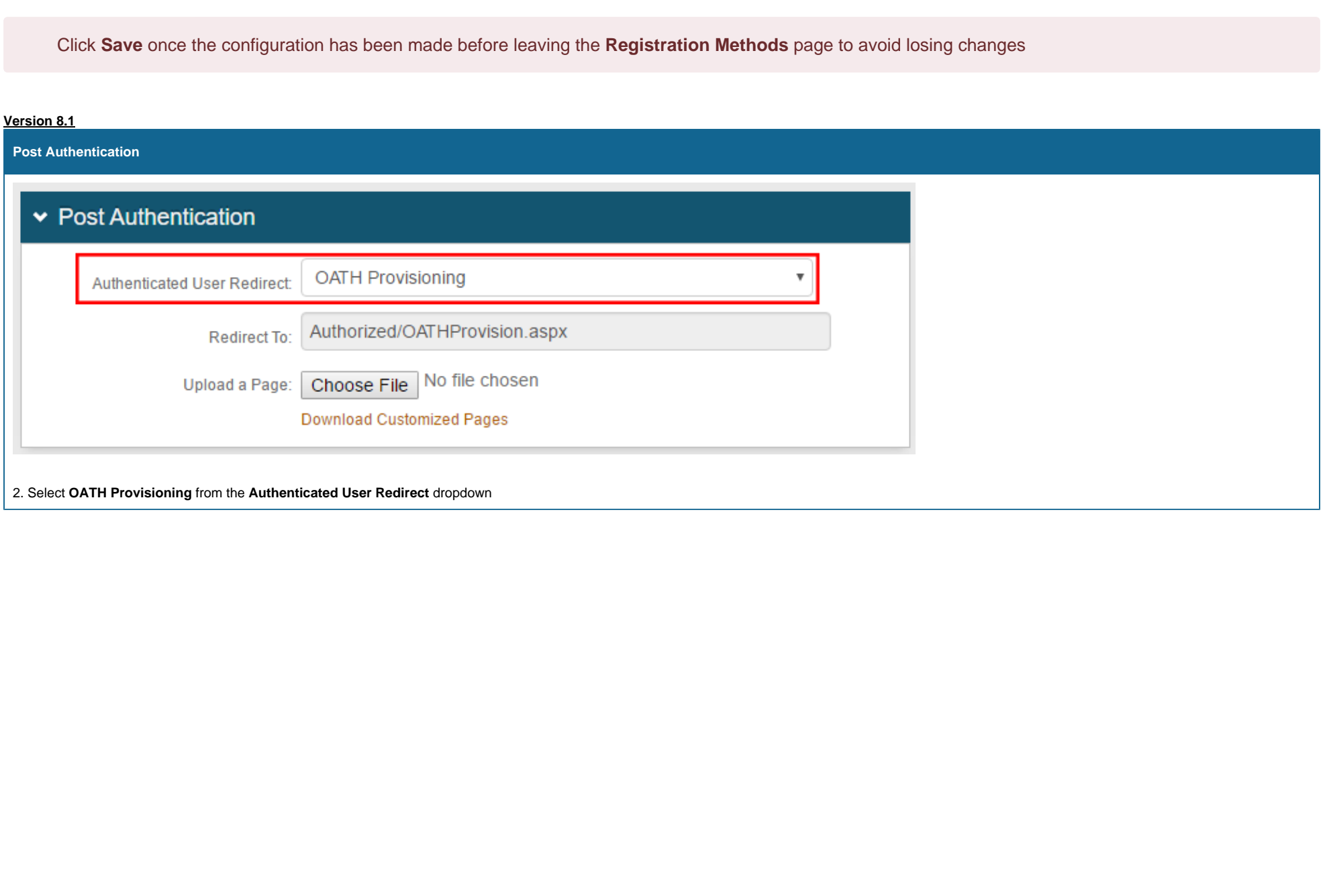

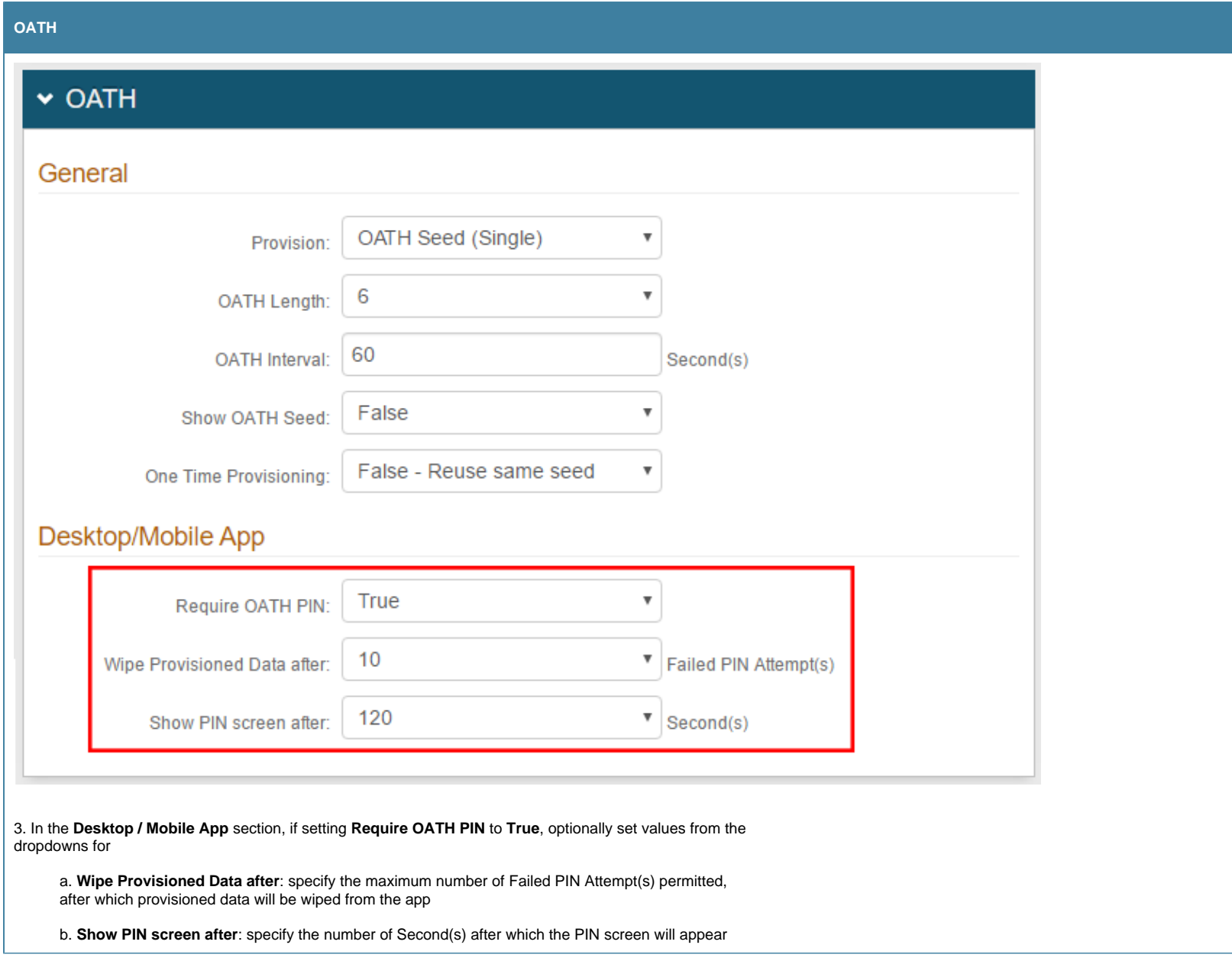

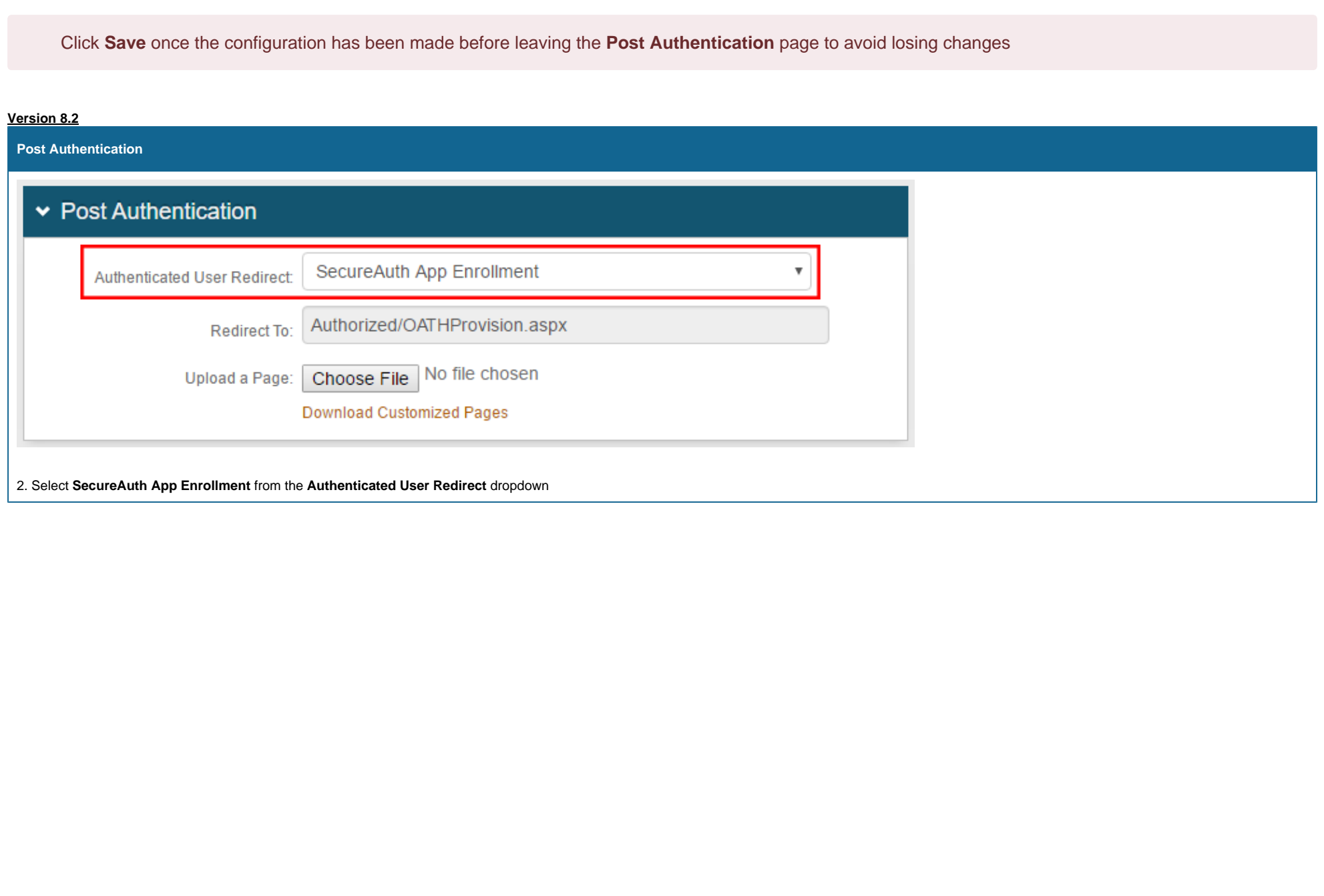

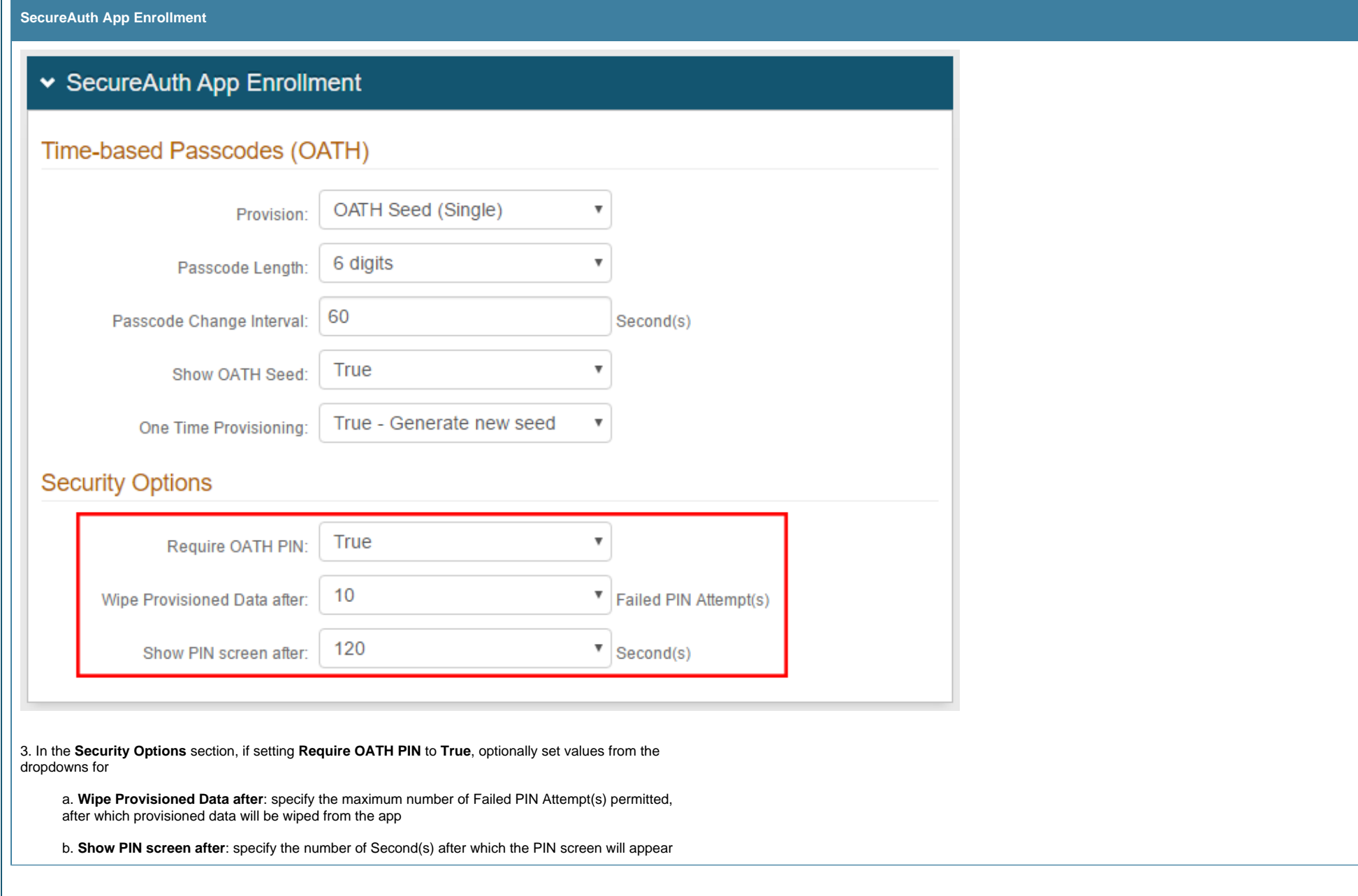

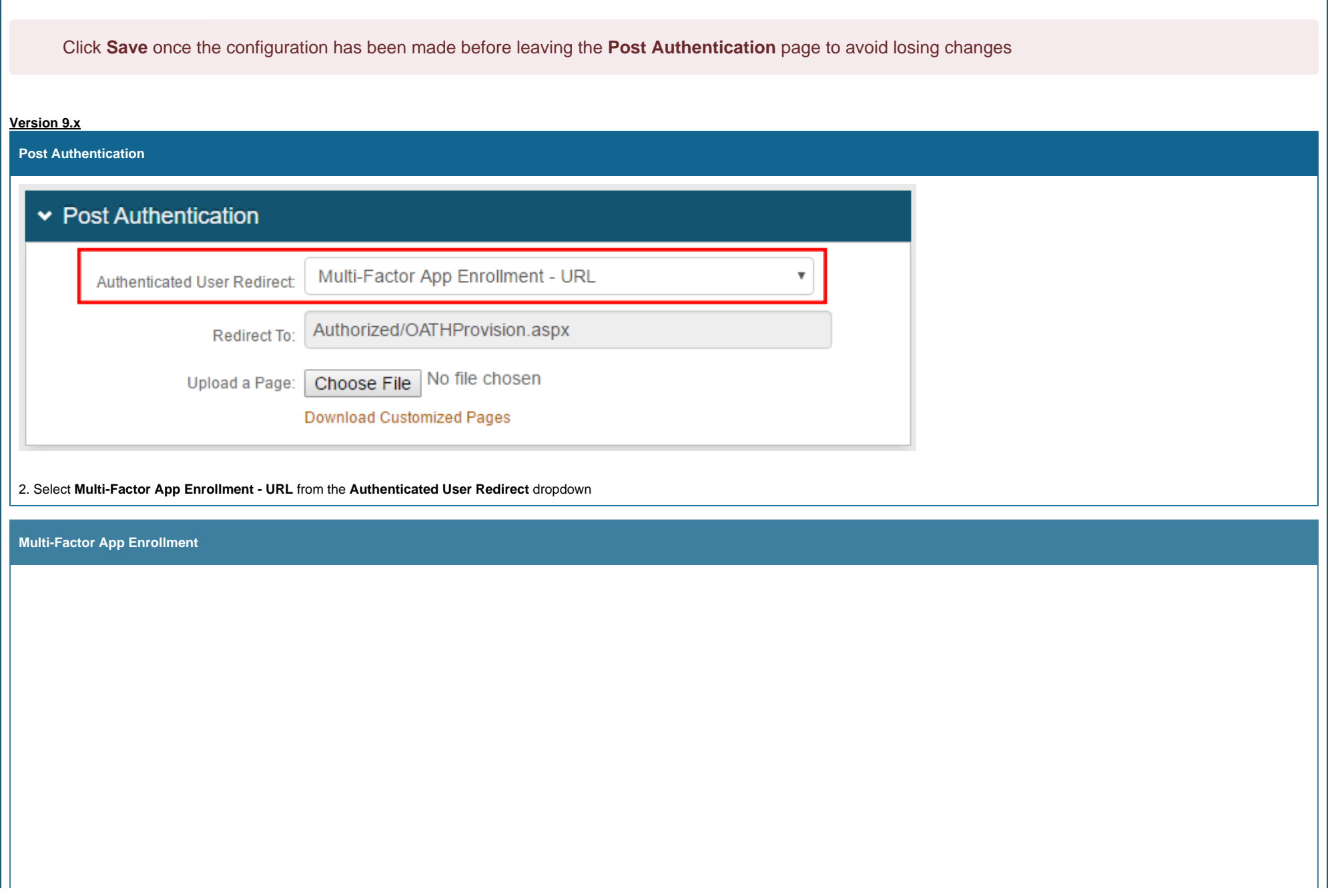

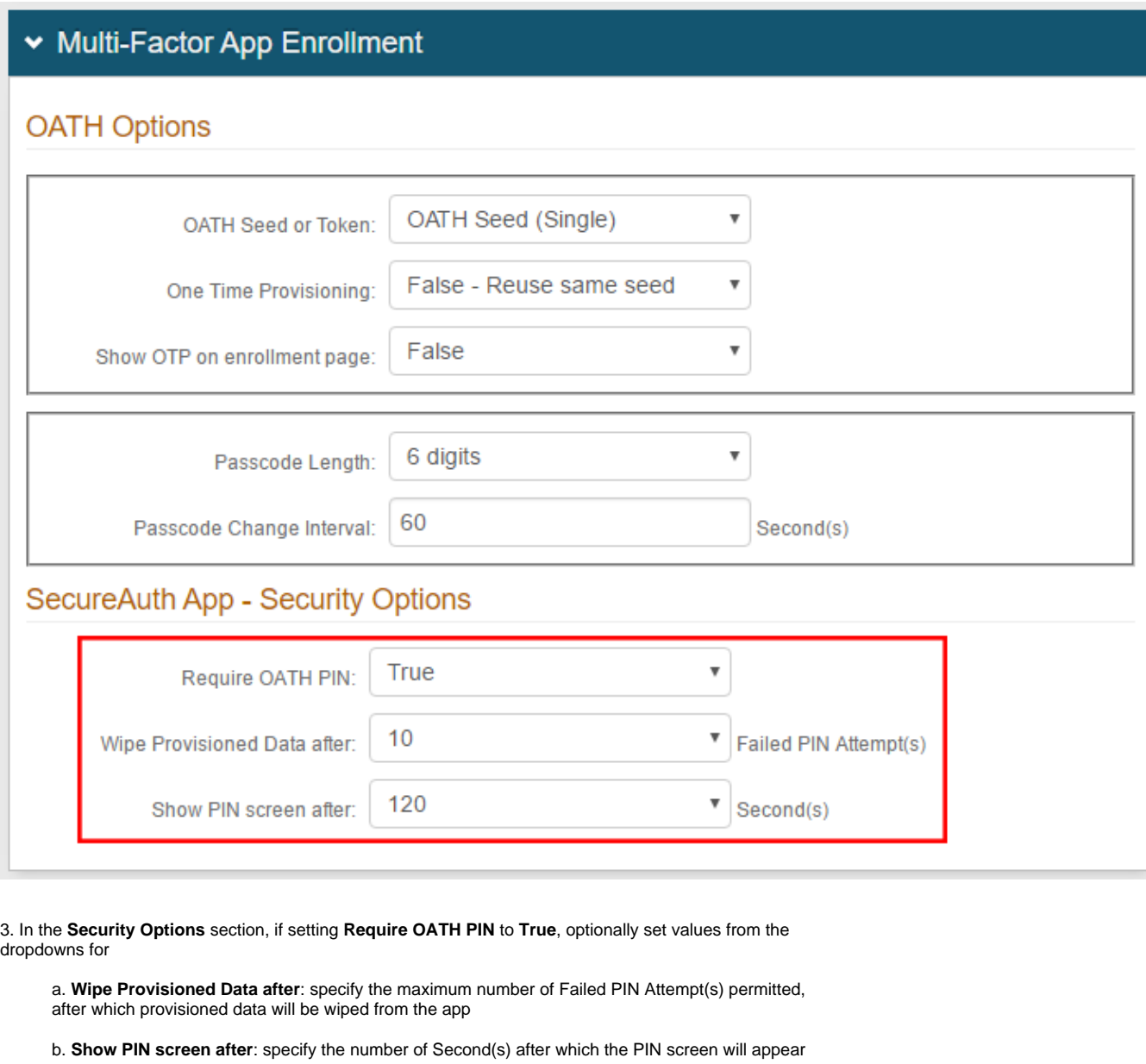

Click **Save** once the configuration has been made before leaving the **Post Authentication** page to avoid losing changes

## **Troubleshooting / Common Issues**

Ensure the mobile app is the latest version from the app store

Ensure the device platform supports this functionality by checking **[here](https://docs.secureauth.com/display/KBA/SecureAuth+Compatibility+Guide)**